**C**) infoques

# **คู่มือการใช้งาน**

# **WewsClip**

Online Newsclip Service

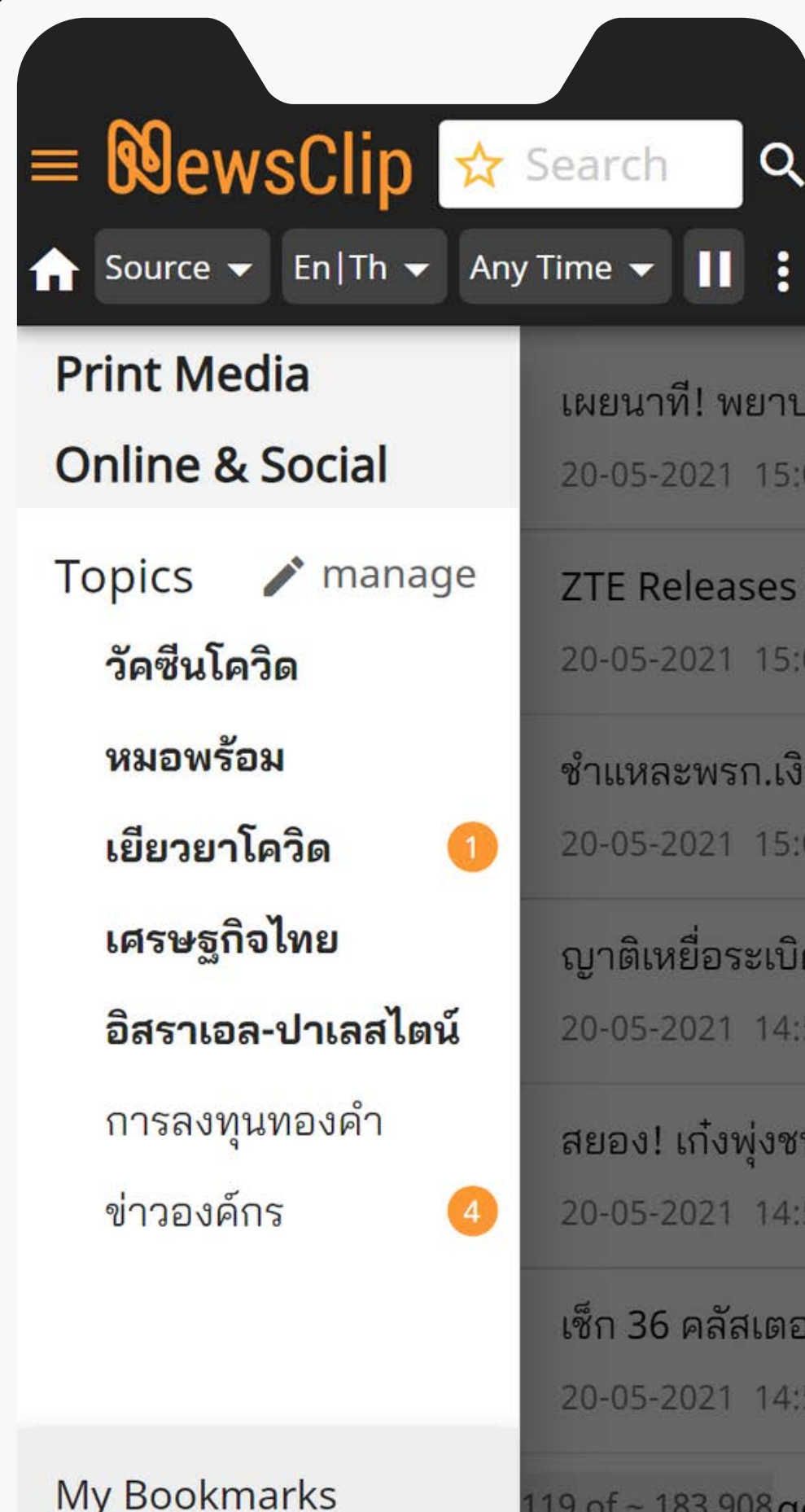

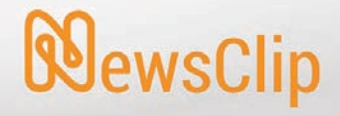

# ฟังก์ชันการใช้งานไอคอน

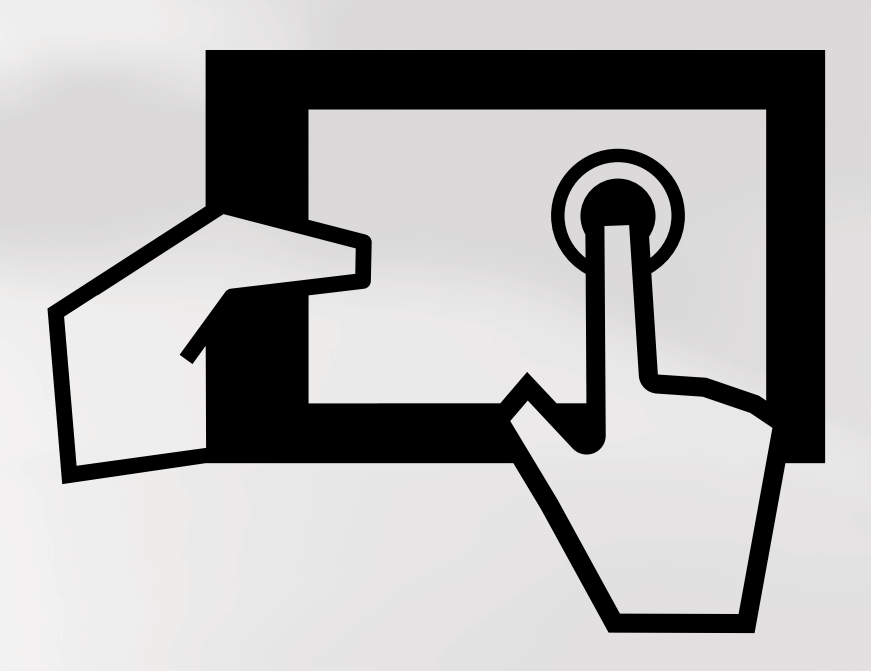

**ซ่อน/แสดงเมนูด้านซ้ายมือ กลับสู่ค่าตั งต้น หรือเคลียร์ค่า**

**กล่องค้นหา พิมพ์คําค้นและกด Enter หรือ**

**เพิ มคําค้นใหม่เพือตั งเปนหัวเรืองส่วนตัว**

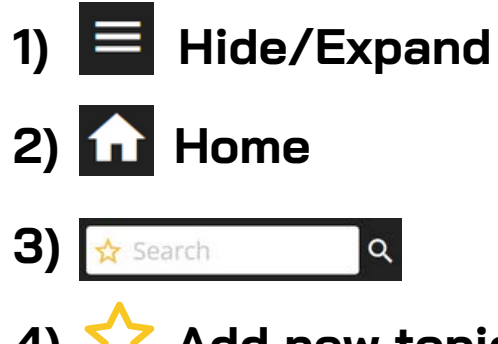

**4) Add new topic**

#### **วิธีการบันทึกคําค้น:**

- เลือกที่ไอคอน ����� เพื่อเข้าสู่เมนูตั้งหัวเรื่องส่วนตัวจากคำค้น หรือ
- ค้นหาด้วยคําค้นและเงือนไขทีต้องการจากกล่องค้นหาก่อน จากนั น เลือกที่ไอคอน ���� เพื่อเพิ่มคำค้นดังกล่าวเป็นหัวเรื่องส่วนตัว **[หัวเรืองทีได้รับการบันทึกโดยผู้ใช้งานจะแสดงไอคอน กํากับอยู่ด้านหน้าคําค้น]**
- ผู้ใช้งานสามารถเรียกดูหัวเรืองส่วนตัวได้จากแถบเมนูด้านซ้าย
- **5) Source**
- **6) En / Th**
- **7) Any Time**
- **8) /**
- **9) El** More
- 
- **เลือกค้นหาโดยการระบุแหล่งทีมา เลือกค้นหาโดยการระบุภาษา เลือกค้นหาโดยการระบุช่วงเวลา ปด / เปด ฟงก์ชันการอัปเดตข่าว**
- **อืนๆ ได้แก่ การออกจากระบบ (Log out)**

# **ฟั งก์ชันการใช้งานไอคอน (1-10)**

#### **10) ดาวน์โหลดคลิปข่าว** (ไอคอนจะแสดงเฉพาะชิ นข่าวทีมีคลิป PDF เท่านั น)

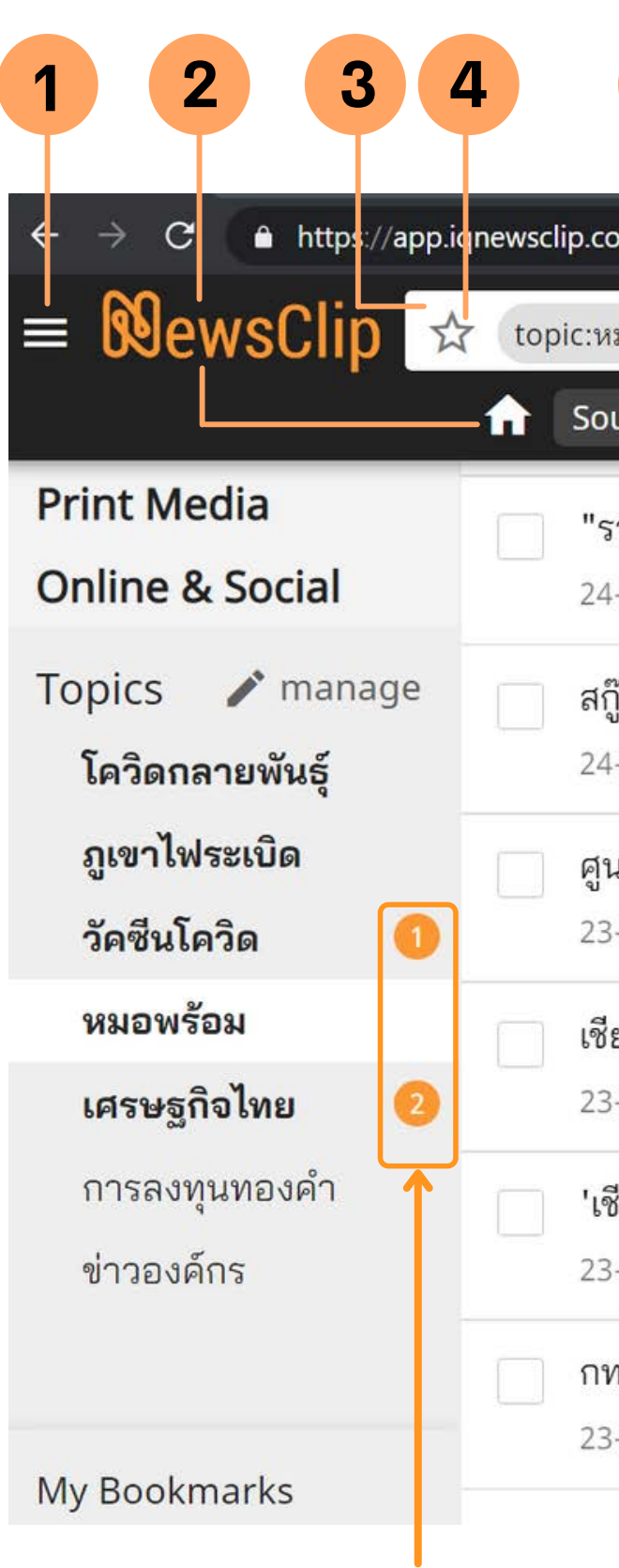

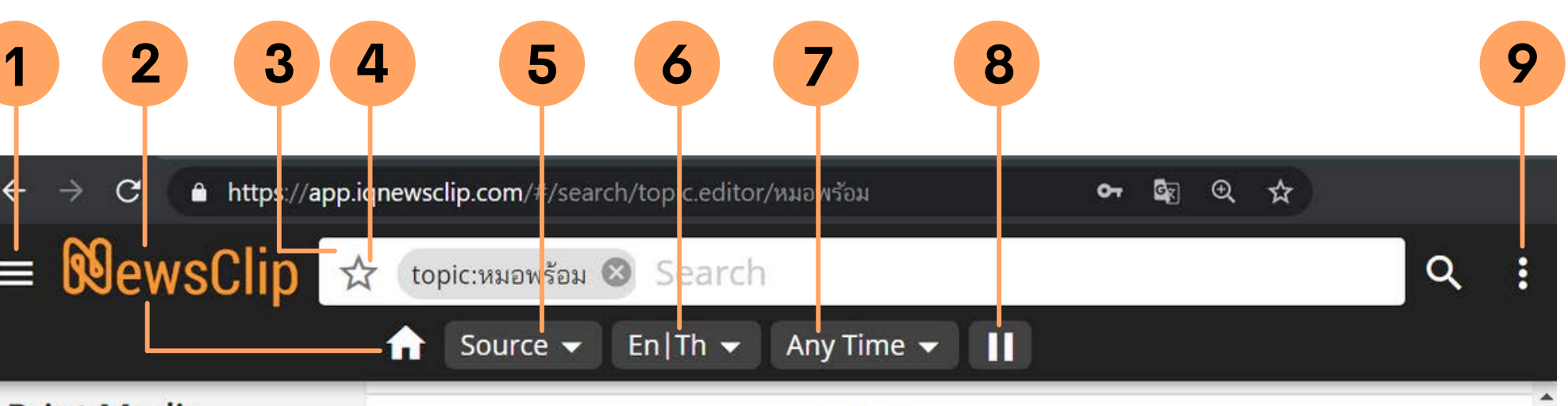

"ราชวิทยาลัยจุฬาภรณ์" คิว**ฉีดวัคซีน**เต็มถึง 31 พ.ค. 64 "หมอนิธิ" ระบุ Astra... 24-05-2021 07:57 thansettakij.com "ราชวิทยาลัยจุฬาภรณ์" เผยคิว ฉีดวัคซีน เต็มถึง 3...

สกู๊ปหน้า1: ปมสะท้อนจอง<mark>ฉีดวัคซีน</mark>ประโยชน์คุ้มค่ารักษาชีวิต **10**  $\mathbf{L}$ 24-05-2021 03:03 ไทยรัฐ  $\,$  0 "อีกทั้งเท่าที่ติดตามข่าวสาร "ผู้มีผลข้าง เคียงมักเป็นอาการเ...

ศูนย์โควิด-19เชียงใหม่แจงรายละเอียดผู้เสียชีวิตรายที่20-รณรงค์**ฉีดวัคซีน**ร่วม... 23-05-2021 21:29 mgronline.com เผยแพร่: 23 พ.ค. 2564 21:14 ปรับปรุง: 23 พ.ค. 25...

เชียงใหม่วันนี้มีผู้ติดเชื้อเพิ่ม 8 ราย เจ้าหน้าที่จับกุมผู้ลักลอบขนคนงานต่างด้าวเ... \_\_ 23-05-2021 21:21 siamrath.co.th เชียงใหม่วันนี้มีผู้ติดเชื้อเพิ่ม 8 ราย เจ้าหน้าที่จับกุมผู้ลั...

ี 'เชียงใหม่'พบติดเชื้อโควิดเพิ่ม 8 ราย พร้อมชวนปชช.**ลงทะเบียนฉีดวัคซีน** 23-05-2021 19:06 naewna.com วันอาทิตย์ ที่ 23 พฤษภาคม พ.ศ. 2564, 19.05 น. "เชียง...

ึกทม.เปิดบริการหน่วย**ฉีดวัคซีน**นอก รพ.เพิ่มอีกแห่งที่เซ็นทรัลปิ่นเกล้า 23-05-2021 15:21 mgronline.com เผยแพร่: 23 พ.ค. 2564 14:59 ปรับปรุง: 23 พ.ค. 25...

 $\mathbf{H}$ 

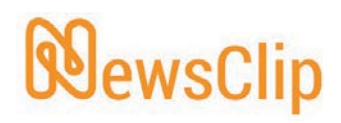

50 of  $\sim$  684  $\sim$ 

ตัวเลขแสดงจํานวนข่าวทีเข้ามาใหม่ในหัวเรืองนั น และยังไม่ได้รับการเปด

# **ฟั งก์ชันการใช้งานแถบเมนูด้านซ้าย (11-15)**

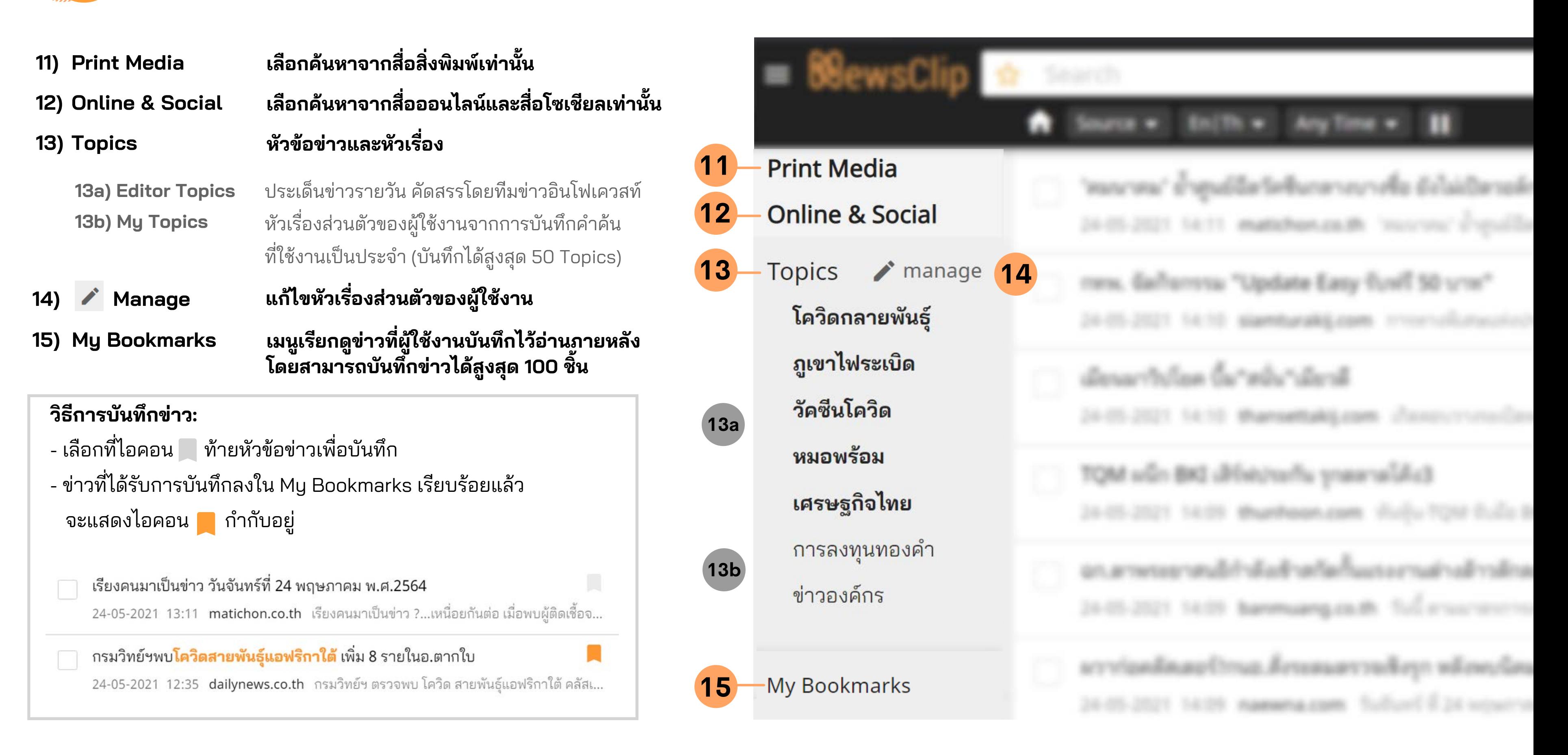

### **WewsClip**

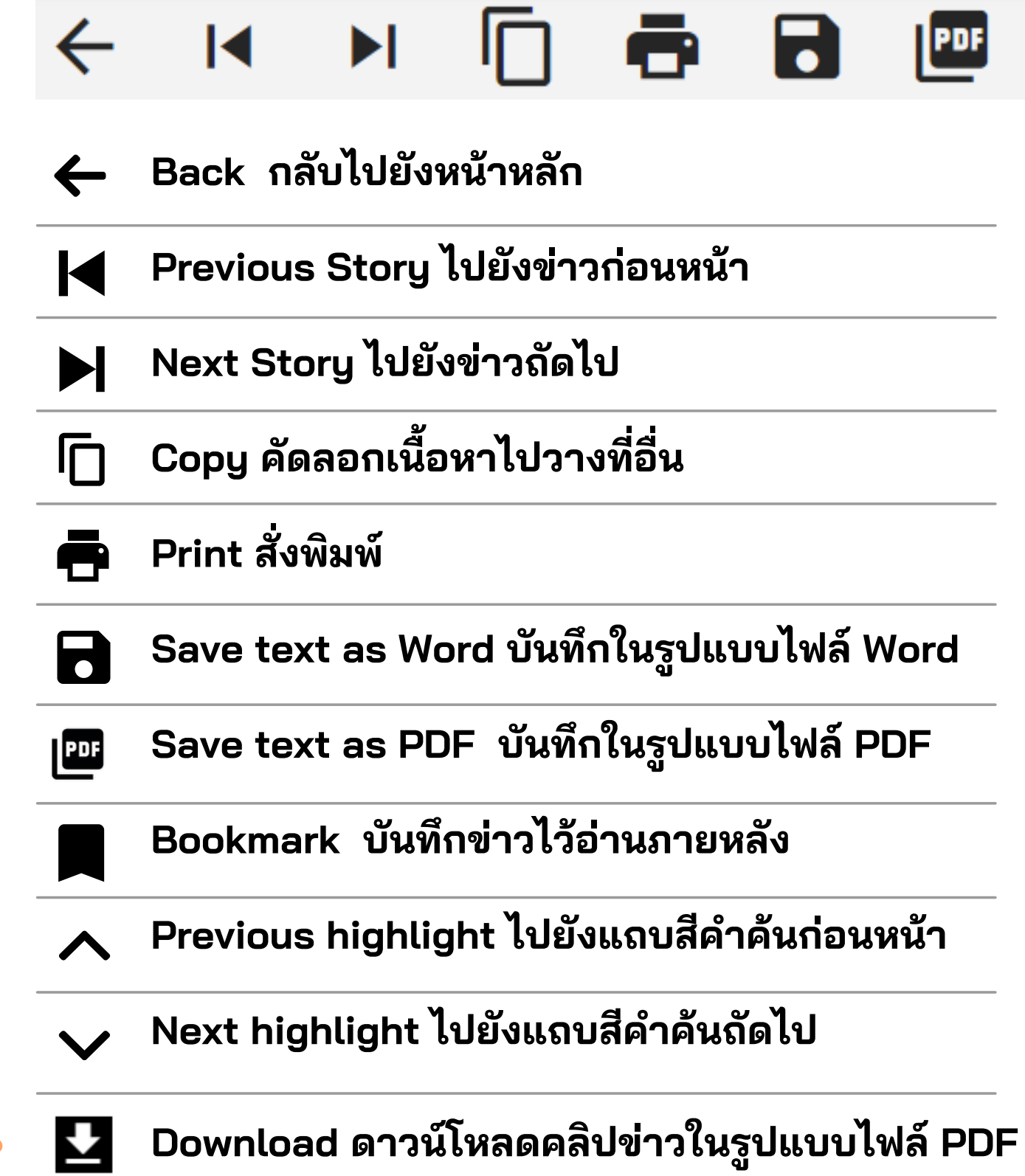

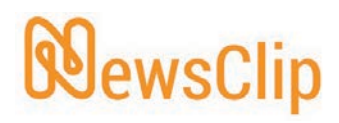

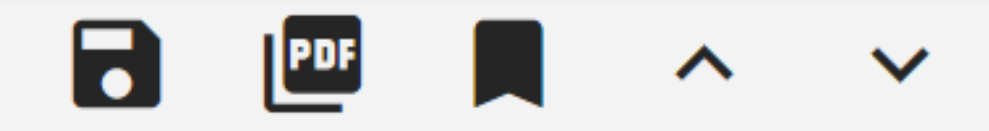

# **ฟั งก์ชันการใช้งานแถบเมนูในหน้าอ่านข่าว**

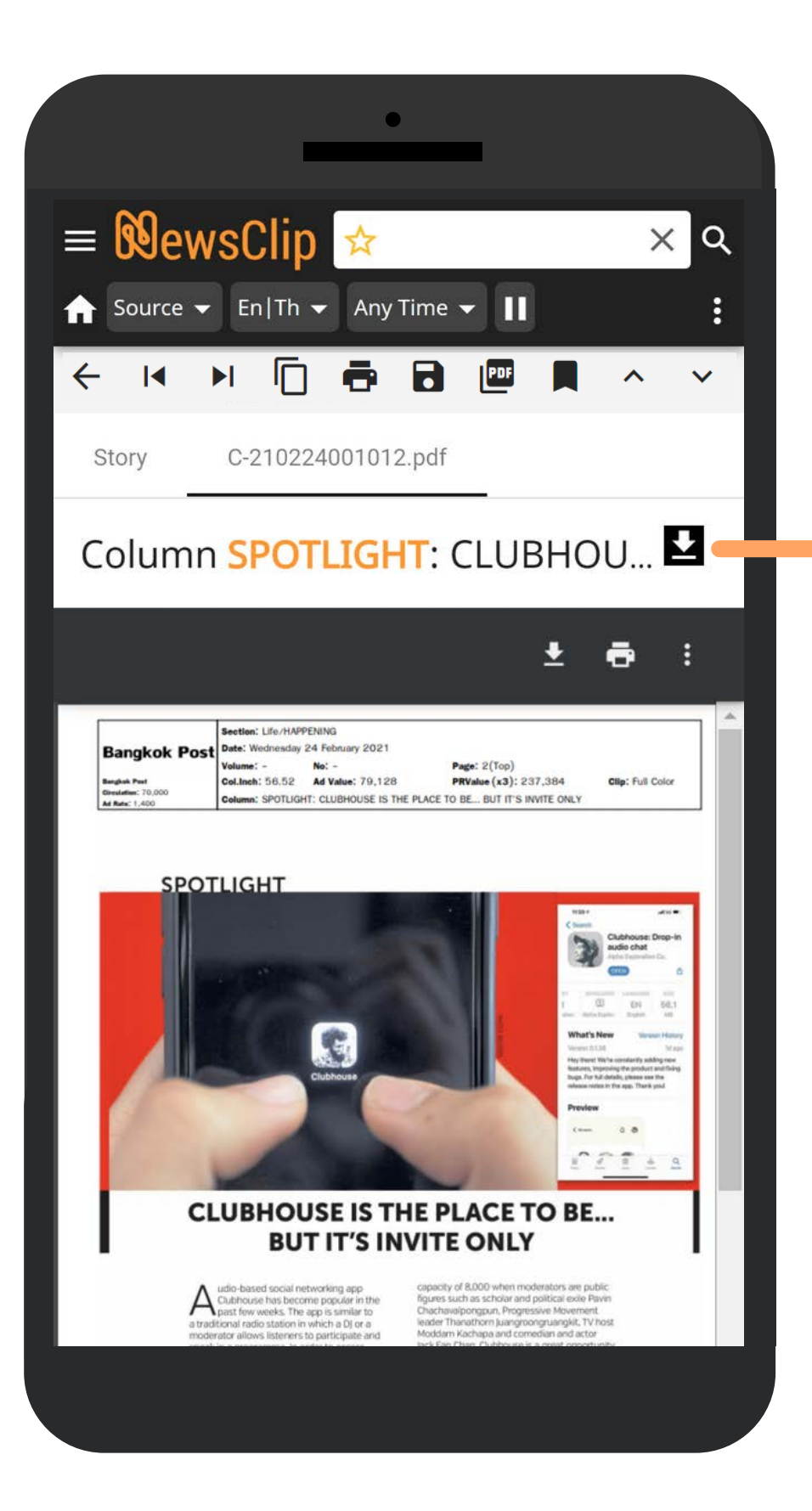

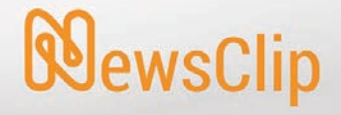

# การนำข่าวไปใช้งานต่อ

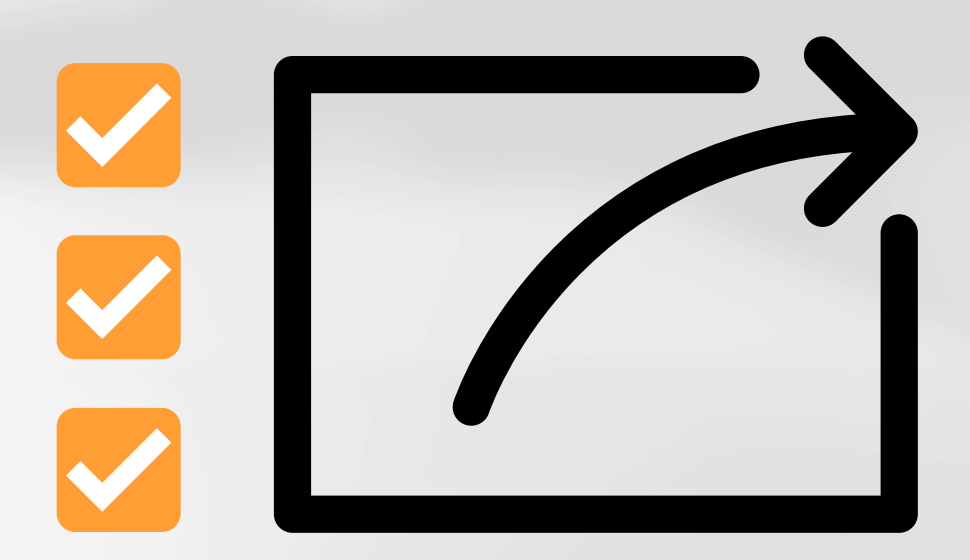

- เลือกทีไอคอน หน้าหัวข้อข่าวทีต้องการ
- เลือกฟงก์ชันจากแถบเมนูด้านล่าง เช่น การบันทึกในรูปแบบไฟล์ Word / PDF เปนต้น
- (จากตัวอย่างเป็นการเลือกบันทึกในรูปแบบไฟล์ Word) เลือก | Download

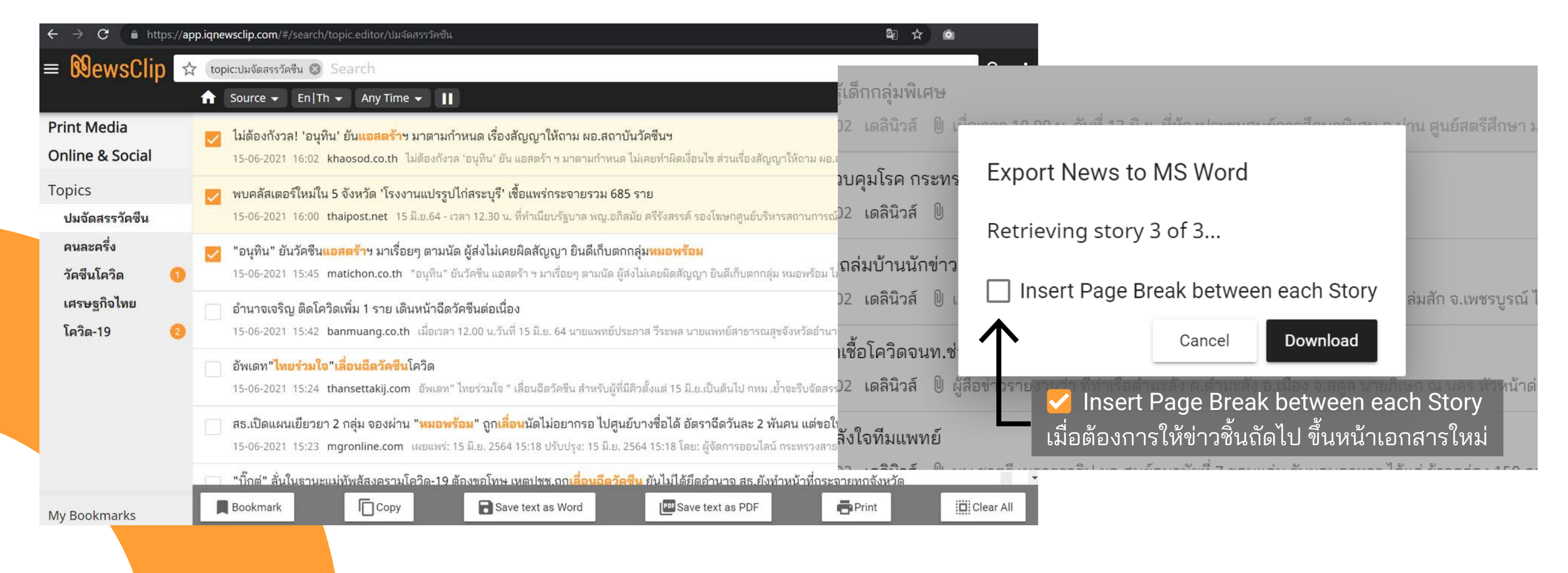

# **การนําข่าวไปใช้งานต่อมากกว่า 1 ชิน ขึนไป**

นอกจากการใช้งานข่าวที่ละชิ้นแล้ว ผู้ใช้งานสามารถนำข่าวไปใช้งานต่อพร้อมกันหลายชิ้นตามฟังก์ชั้นต่างๆ ได้ โดย

# ้ตัวอย่างการนำข่าวไปใช้งานต่อมากกว่า 1 ชิ้น ขึ้นไป

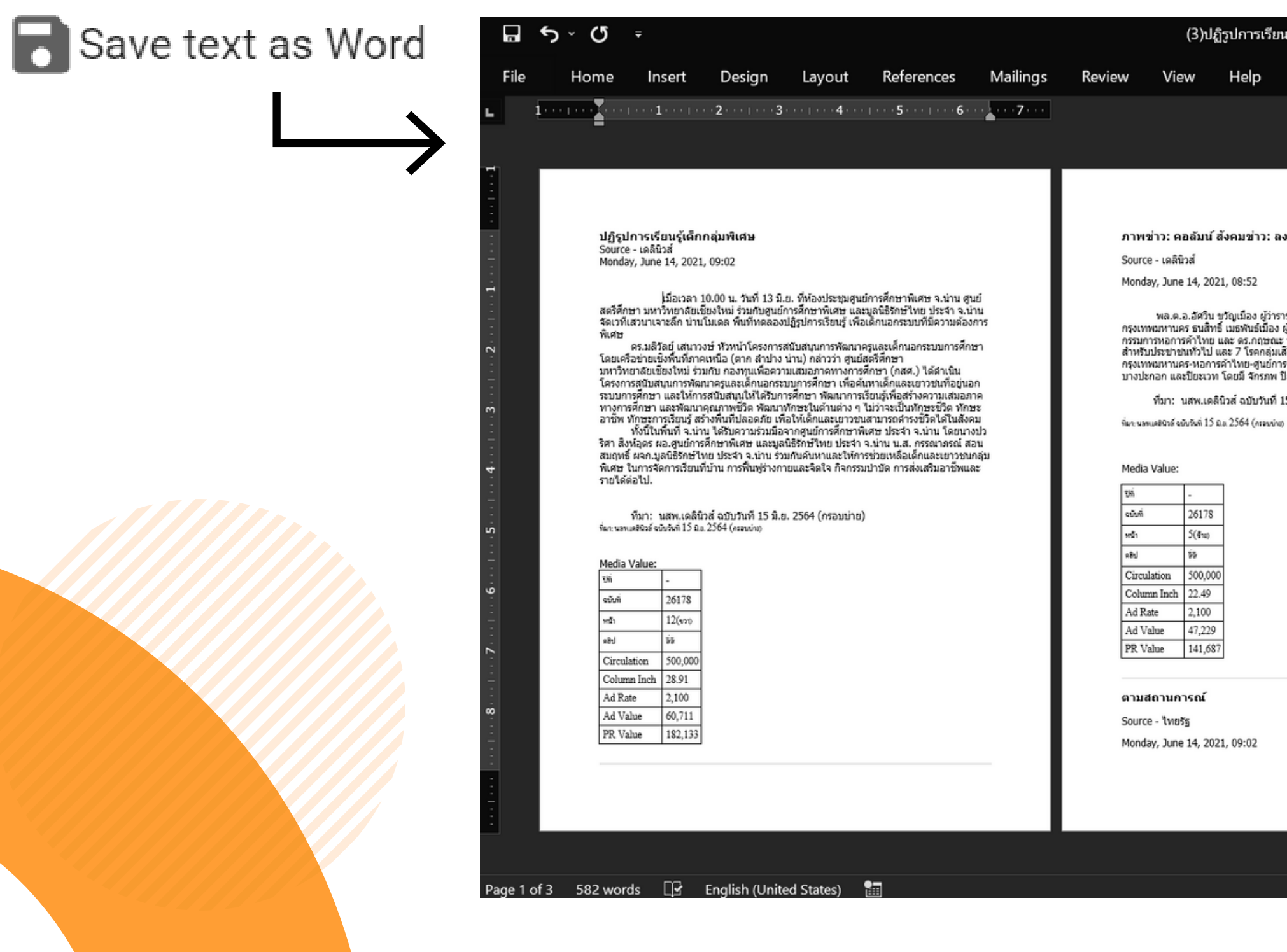

### **NewsClip**

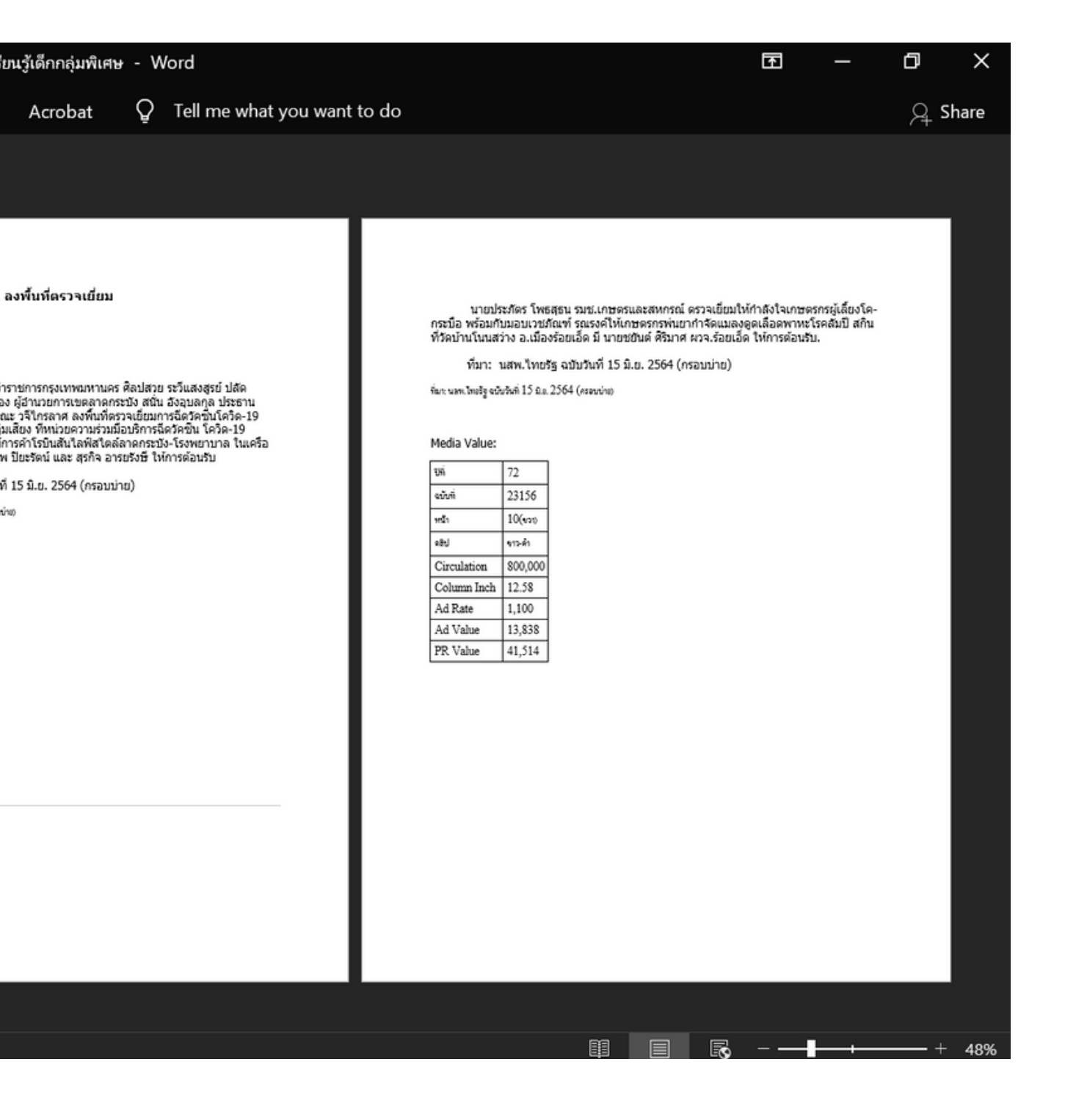

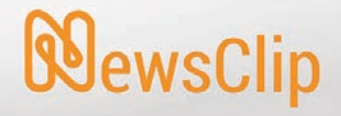

# **การค้นหาและเงือนไขทีใช้**

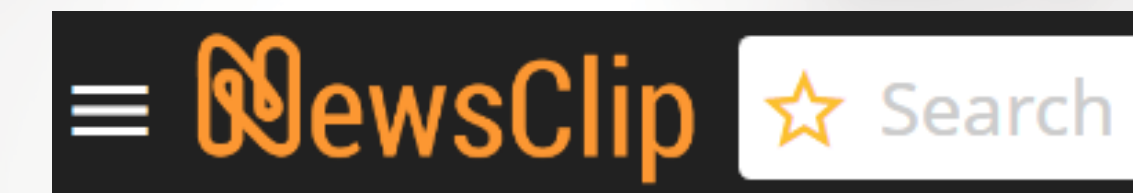

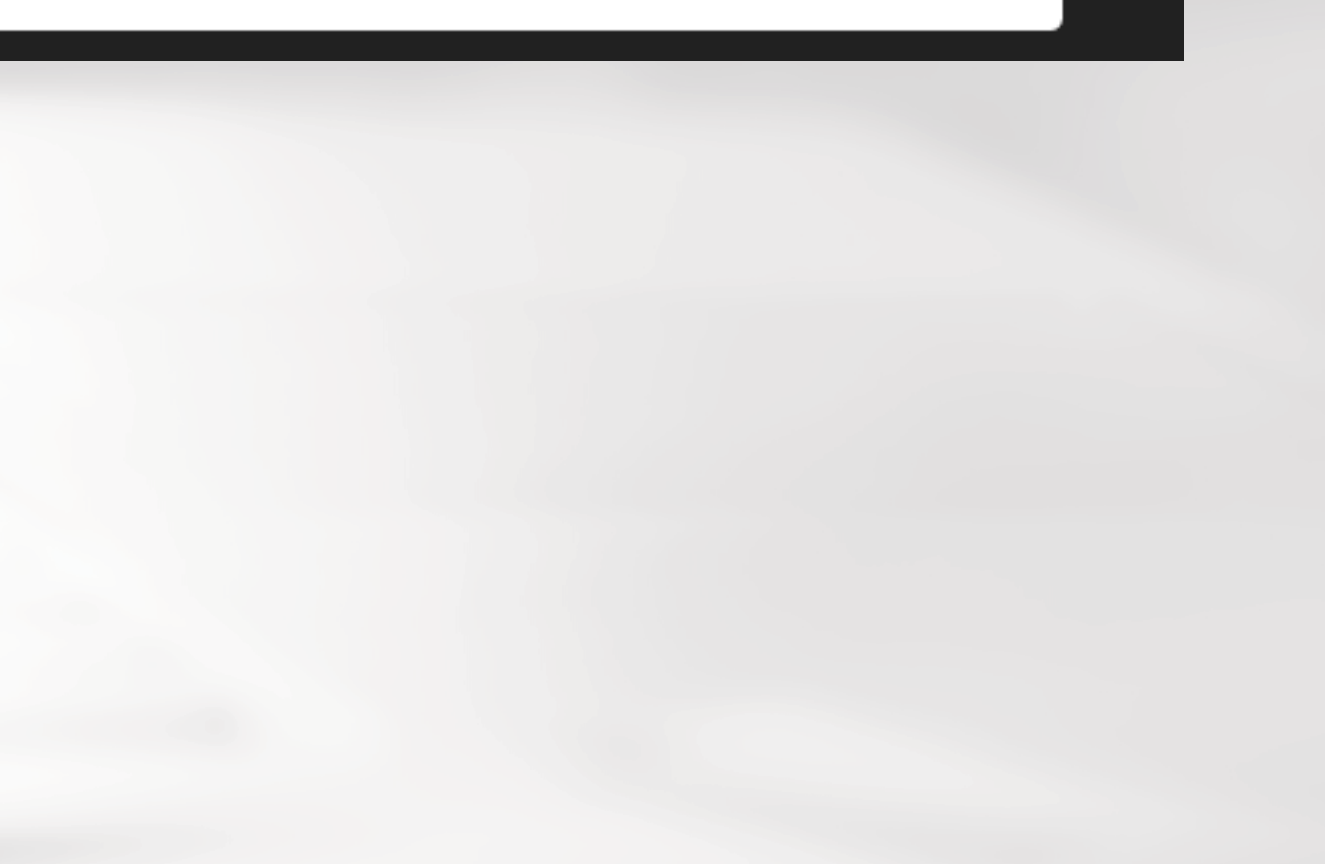

 $\Omega$ 

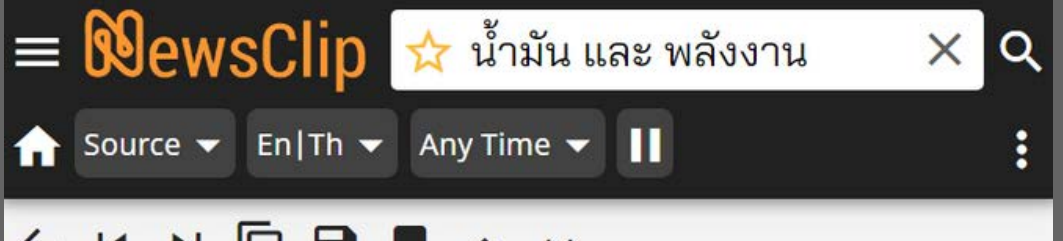

#### <K H G B A V

จะดีขึ้นจากไตรมาสที่1/64 โดยเห็นสัญญาณที่ชัดเจน ของราคา<mark>น้ำมัน</mark>ดิบที่เริ่มปรับตัวขึ้น สเปรดผลิตภัณฑ์ ต่างๆดีขึ้นกว่าช่วงที่ผ่านมา ประกอบกับมีกำไรจากสต๊อก **น้ำมัน**เข้ามาช่วยหนุน แต่อย่างไรก็ตามกำไรสต๊อก<mark>น้ำมัน</mark> ในไตรมาสนี้อาจน้อยลง ส่วนช่วงเวลาที่เหลือของปีนี้ยัง

จะเป็นไปในทิศทางไหน จึง ช่วงครึ่งปีหลัง64ได้

พร้อมกันนี้ บริษัทฯ วา ในปี2564 โดยจะมุ่งเน้นกา วัสดุและ<mark>พลังงาน</mark>แห่งอนา Rodounin A

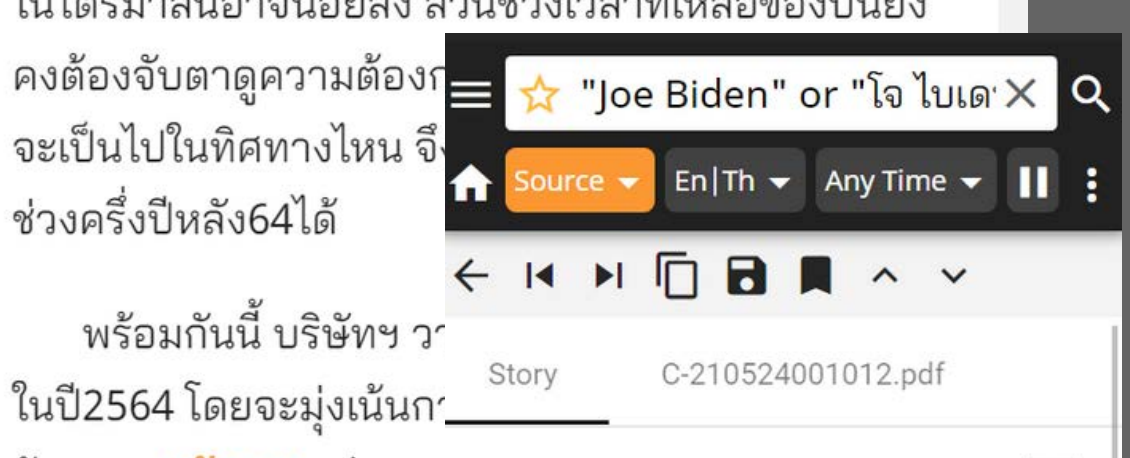

Column ARPUND ASIA:  $\blacksquare$ 

Source - Bangkok Post Monday, May 24, 2021 05:59

US President Joe Biden met South Korean President Moon lae-in at the White House last Eriday to underscore a strategic focus on Asia, while playing down chances of quick progress on the

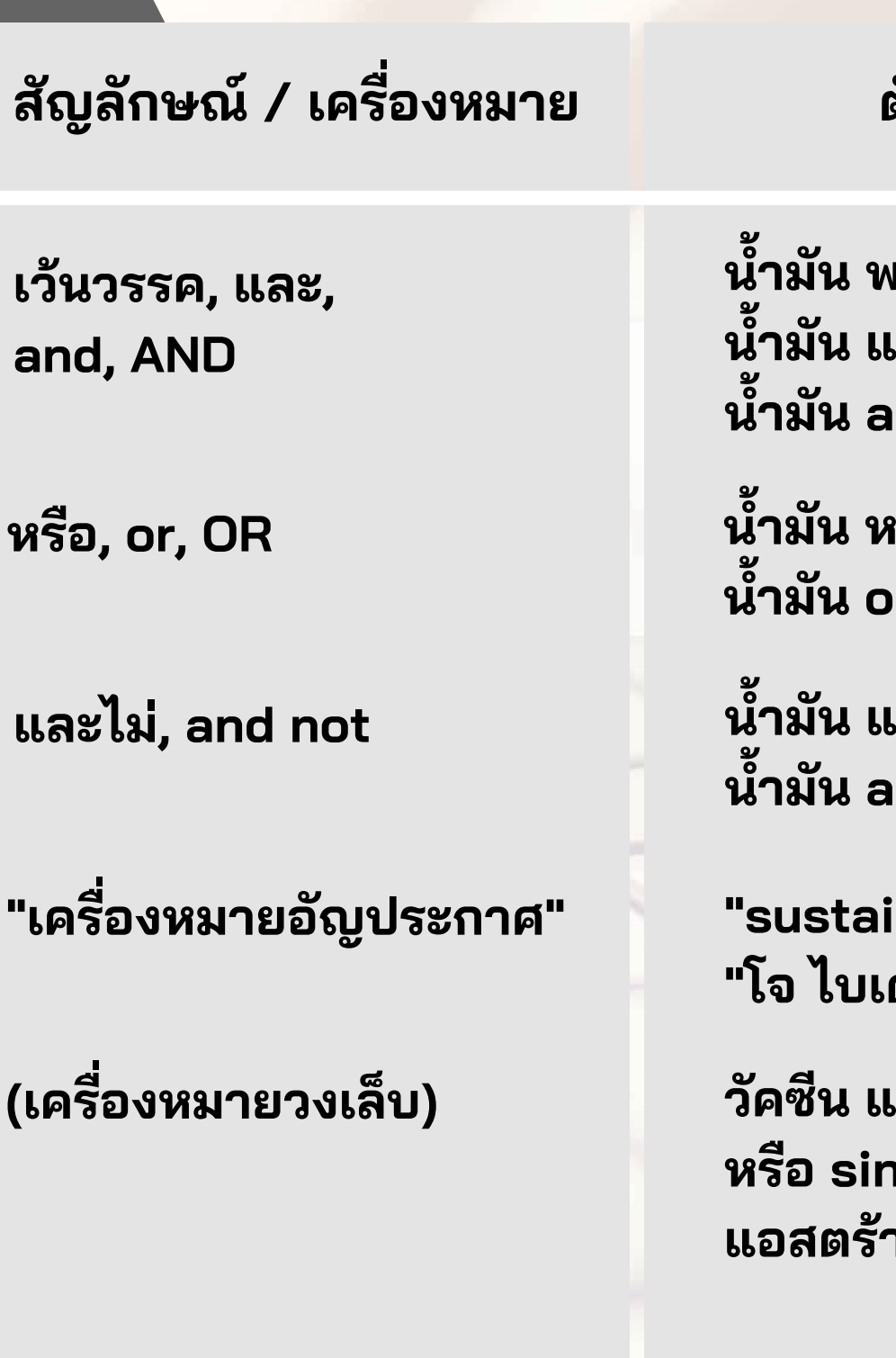

**ตัวอย่าง คําอธิบาย**

**นามัน พลังงาน นามัน และ พลังงาน นามัน and พลังงาน**

หรือ พลังงาน **นามัน or พลังงาน**

**ค้นหาข้อมูลทีมีคําค้นทุกคํา ปรากฏอยู่**

เละไม่ พลังงาน **นามัน and not พลังงาน**

**inable energy" "โจ ไบเดน"**

**ค้นหาข้อมูลทีมีคําค้น คําใดคําหนึงปรากฏอยู่**

**ค้นหาข้อมูลทีมีคําค้นคําแรก ปรากฏอยู่แต่ไม่มีคําค้นถัดไป**

**ค้นหาข้อมูลโดยใช้วลี หรือ ชือและนามสกุลของบุคคล**

## **เงือนไขทีใช้ในการค้นหา เมือใช้คําค้นมากกว่า 1 คํา หรือค้นหาด้วยวลี**

**(เครืองหมายวงเล็บ) วัคซีน และ (ซิโนแวค หรือ sinovac หรือ แอสตร้า หรือ astra)** **ค้นหาข้อมูลโดยใช้เงือนไข มากกว่า 1 อย่างพร้อมกัน เช่น ใช้ทั ง และ / หรือ ในชุดคําค้นเดียวกัน**

**WewsClip** 

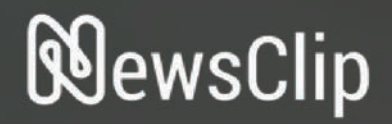

# nsäurnlassy o llkavnun  $9.2111$

#### ■ NewsClip **☆** Search Source  $\bullet$  En|Th  $\bullet$  Past 7 Days  $\bullet$

 $\overline{Q}$ 

ออมสิน เผยยอดผู้กู้สินเชื่อสู้ภัย COVID-19 ช่ว... 02-06-2021 15:52 dokbiaonline.com ออมสิน เผย...

"โกสินทร์ ราชกรม" เปิดเส้นทางความรักแฟน... 02-06-2021 15:51 siamrathnews.com "โกสินทร์ ร...

11 เดือน ยกซากรถเกะกะทั่วกรุงแล้ว 866 คัน ... 02-06-2021 15:51 siamrath.co.th นายสกลธี ภัททิย...

ดับรายแรกของอุทัยฯ ดีเจคนดัง ไปขับแท็กซี่ที่ ... 02-06-2021 15:51 khaosod.co.th ดับรายแรกของอุ...

กระทรวงคมนาคม กระทรวงสาธารณสุข กสท... 02-06-2021 15:51 mgronline.com กระทรวงคมนา...

ข่าวดี!ม.เกษตรฯ เปิดศูนย์ฉีดวัคซีนโควิด! นิสิต... 02-06-2021 15:50 naewna.com วันพุธ ที่ 2 มิถุนาย...

สธ.เปิดแผนฉีดวัคซีนหมู่ 7 มิ.ย. คลุมคนไทย-ค... 02-06-2021 15:49 prachachat.net สธ.กางโรดแมป...

- หลังจากเลือกเรียบร้อยแล้ว ไอคอนจะเปลียนสี เพือให้ผู้ใช้งานทราบว่ากําลังใช้งานฟงก์ชันระบุแหล่งทีมาอยู่ โดยสามารถกลับสู่ค่าตั งต้นได้ ด้วยการเลือกที **All Sources**หรือไอคอน

### **WewsClip**

<sub>เแหล่งที่มา แบ่งเป็น</sub>

ค้นหาจากกลุ่มเว็บไซต์ของหนังสือพิมพ์และสือสิ งพิมพ์เท่านั i<br>.

นค้นหาจากกลุ่มโซเชียลมีเดียของหนังสือพิมพ์และสือสิ งพิมพ์เท่านั i.

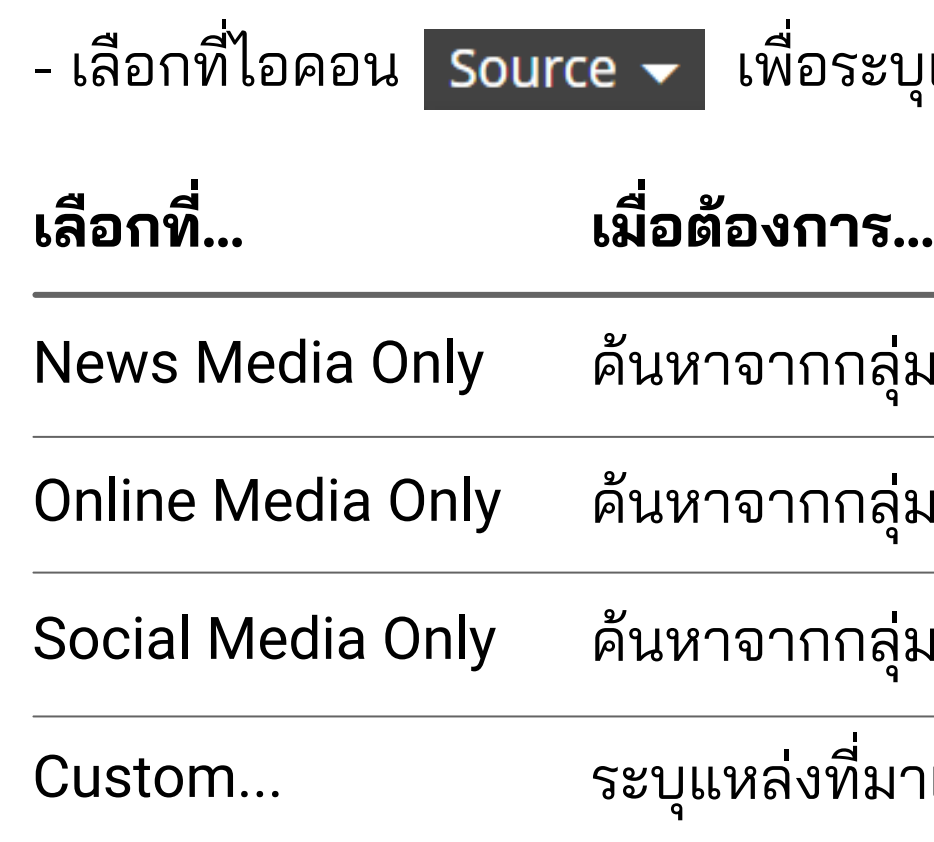

ค้นหาจากกลุ่มหนังสือพิมพ์ นิตยสาร และข่าวประชาสัมพันธ์เท่านั น

นระบุแหล่งทีมาเปนรายแหล่ง (อธิบายขั นตอนในหน้าถัดไป)

# **การค้นหาโดยระบุแหล่งทีมาตามกลุ่มสือ**

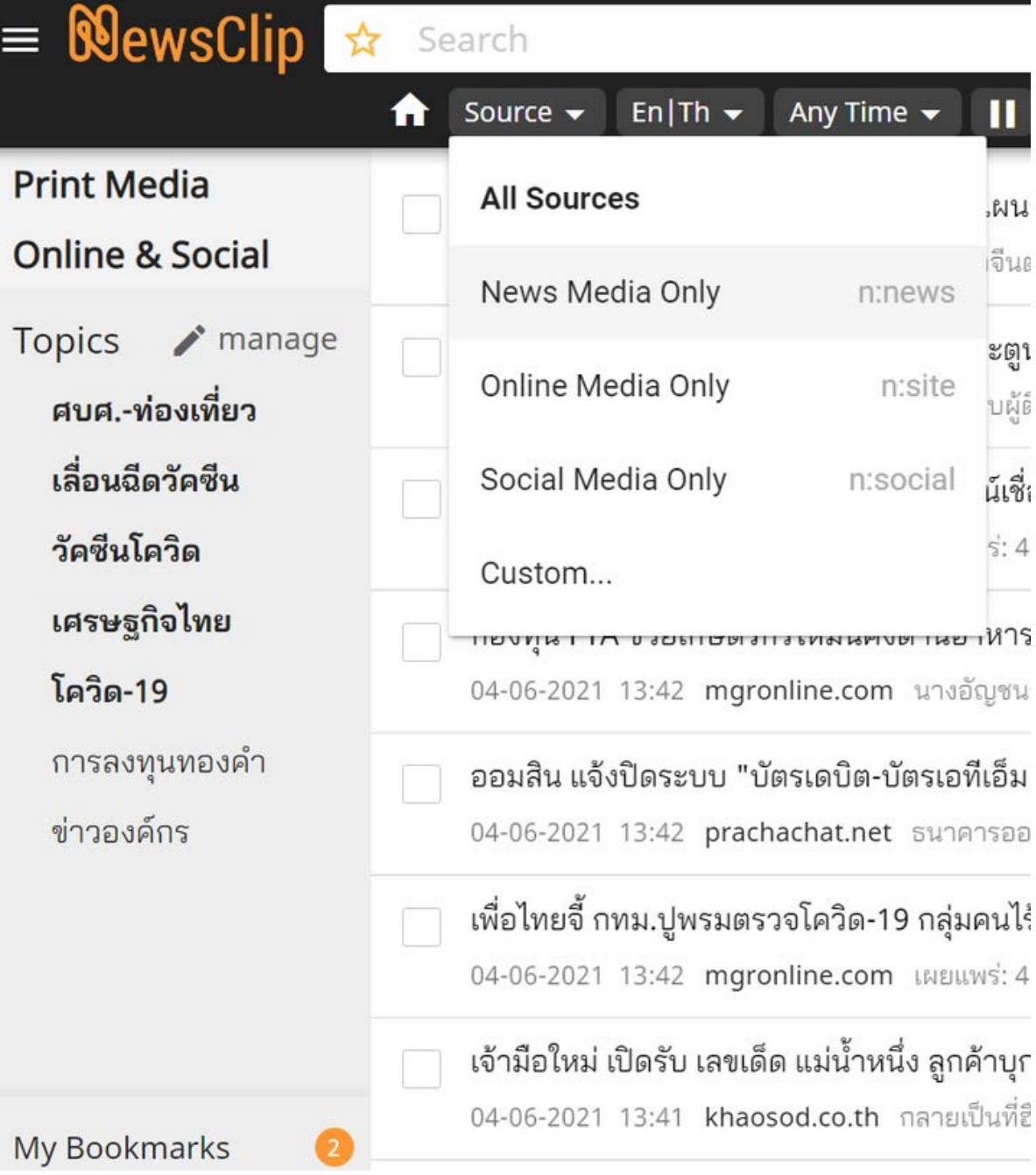

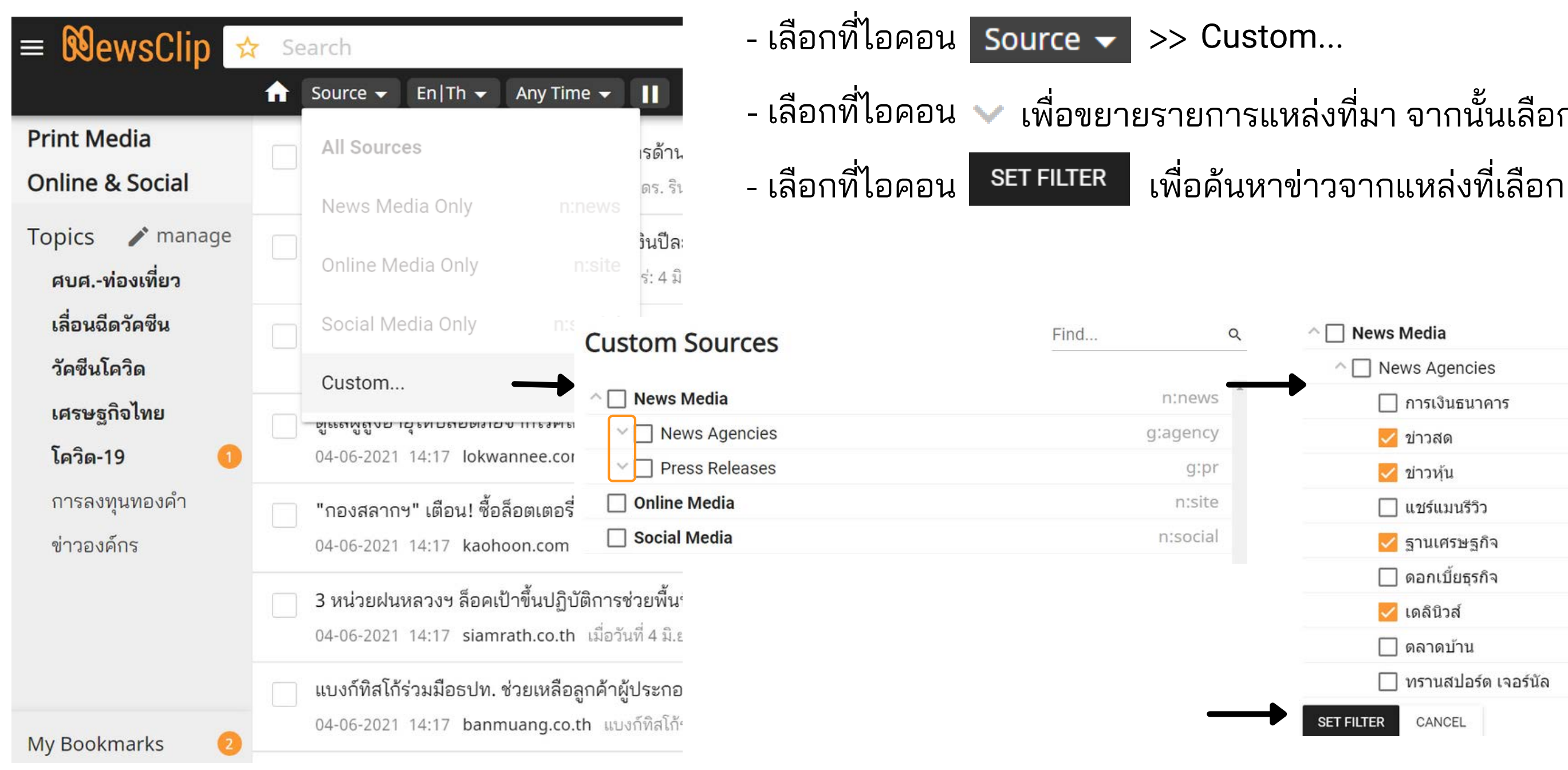

### **NewsClin**

## **การค้นหาโดยระบุแหล่งทีมาเปนรายแหล่ง**

# - เลือกทีไอคอน เพือขยายรายการแหล่งทีมา จากนั นเลือกระบุแหล่งทีมาทีต้องการ

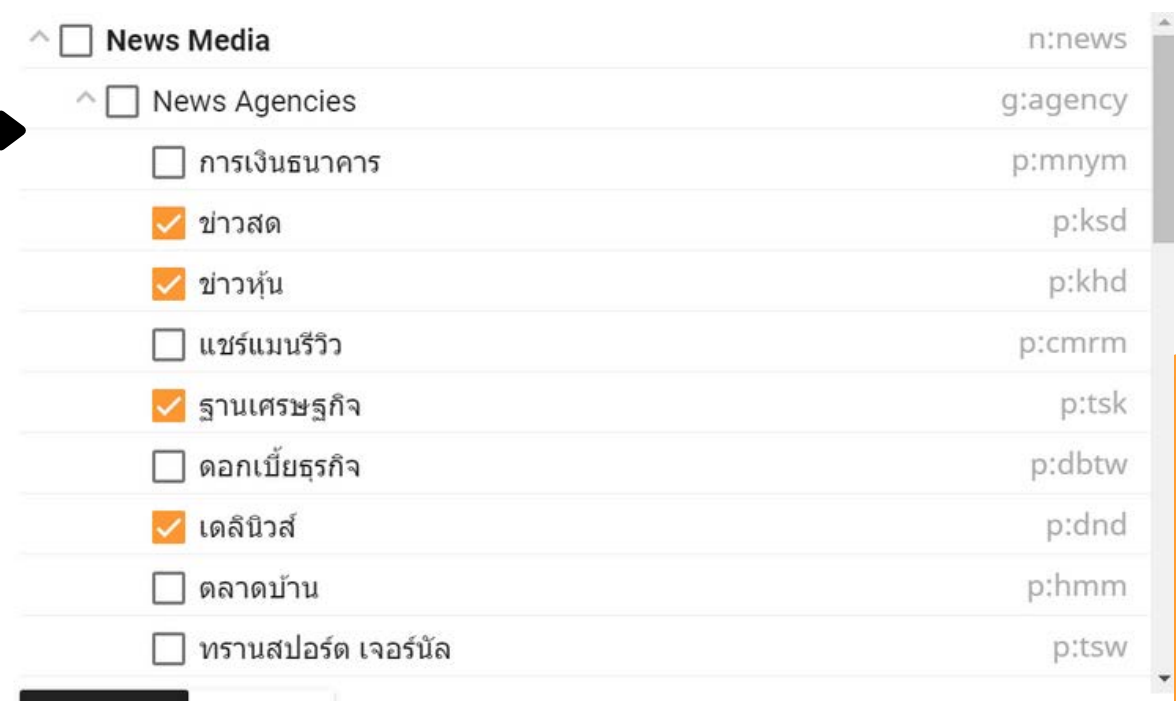

SET FILTER

CANCEL

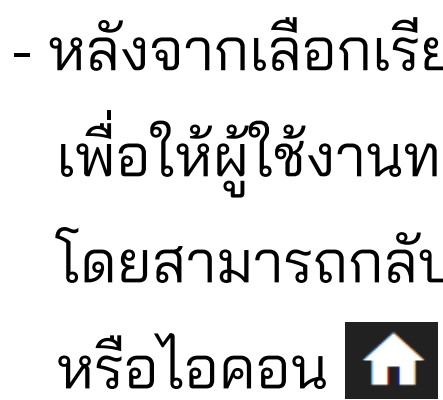

### **WewsClip**

ภาษา แบ่งเป็น

าษาไทยและภาษาอังกฤษ

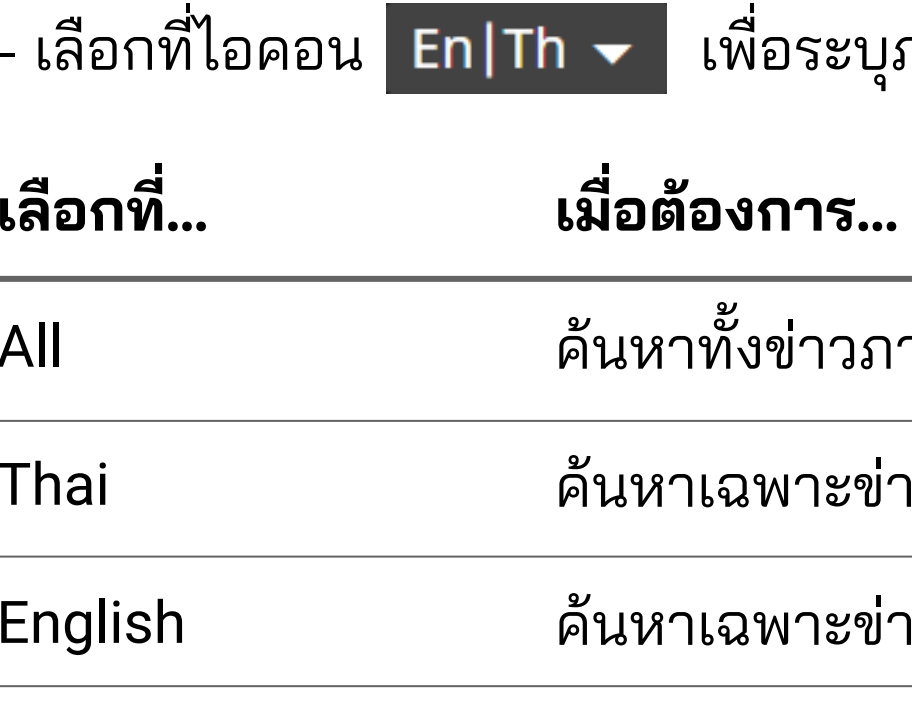

![](_page_13_Picture_86.jpeg)

ค้นหาเฉพาะข่าวภาษาไทยเท่านั น

าวภาษาอังกฤษเท่านั้น ֞֘

รียบร้อยแล้ว ไอคอนจะเปลี<mark>่ยนสี En —</mark> ทราบว่ากำลังใช้งานฟังก์<mark>ชันระบุภาษาอยู่</mark> โดยสามารถกลับสู่ค่าตั้งต้นได้ ด้วยการเลื<mark>อกที่ All</mark>

![](_page_14_Picture_75.jpeg)

![](_page_14_Picture_3.jpeg)

## **การค้นหาโดยระบุช่วงเวลา** การค้นหาโดยระบุช่วงเวลา สามารถทําได้ 2 วิธี ดังนี

#### **1) การระบุจากช่วงเวลาตามทีกําหนดไว้ให้**

- เลือกทีไอคอน ในส่วนของ Ranges
	- **เมือต้องการ...**
	- ค้นหาโดยไม่ระบุช่วงเวลา
	- ค้นหาข่าวในช่วง 7 วันทีผ่านมา
	- ค้นหาเฉพาะข่าววันนี
	- ค้นหาเฉพาะข่าวของเมือวาน
	- ค้นหาเฉพาะข่าวของเดือนทีผ่านมา
	- การระบุช่วงเวลาใดๆ ก็ตาม หากต้องการให้ระบบแสดงผล โดยการเรียงลําดับจากข่าวเก่าทีสุดขึนมาก่อน ให้เลือกที
		- Show Oldest News First

![](_page_15_Picture_81.jpeg)

- 
- 

![](_page_15_Figure_10.jpeg)

![](_page_15_Picture_5.jpeg)

### **WewsClip**

#### ์ ในส่วนของ From / To

- เลือกที่ไอคอน เพื่อระบุวันที่เริ่มต้น และวันที่สิ้นสุด ของการค้น<mark>หา</mark>

## **การค้นหาโดยระบุช่วงเวลา**

![](_page_15_Picture_82.jpeg)

### **WewsClip**

# การบันทึกคำค้น เป็นหัวเรื่องส่วนตัว

![](_page_16_Picture_2.jpeg)

- ผู้ใช้งานสามารถเรียกดูหัวเรืองส่วนตัวได้จากแถบเมนูด้านซ้าย [หัวเรืองทีได้รับการบันทึกโดยผู้ใช้งานจะแสดงไอคอน กํากับอยู่ด้านหน้าคําค้น]

![](_page_17_Picture_56.jpeg)

# **วิธีบันทึกคําค้นเปนหัวเรืองส่วนตัว วิธีเรียกใช้งานหัวเรืองส่วนตัว**

- พิมพ์คำค้น / กลุ่มคำที่ต้องการลงในช่องค้นหา และกด Enter หรือ R
- เลือกที่ไอคอน พี่ เพื่อเข้าสู่เมนูตั้งหัวเรื่องส่วนตัว
- ตั งชือหัวเรือง [Topic Name] พร้อมทั งสามารถแก้ไข/ เพิ มเติมคําค้น ได้ทีช่องคําค้น [Query]
- เลือกปุ่ม **4DD เพื่อบันทึก**

**WewsClip** 

![](_page_17_Picture_57.jpeg)

![](_page_17_Picture_6.jpeg)

![](_page_18_Picture_0.jpeg)

# **การแก้ไข การลบ การเพิ ม การจัดการหัวเรืองส่วนตัว**

![](_page_19_Picture_0.jpeg)

### ผู้ใช้งานสามารถเลือกวิธีการเข้าสู่หน้าจัดการหัวเรืองส่วนตัวเพือแก้ไขข้อมูลได้ ดังต่อไปนี

- เลือกทีไอคอน เพือเข้าสู่หน้าจัดการหัวเรือง
- เลือก ท้ายหัวเรืองส่วนตัวทีต้องการแก้ไข
- หลังจากแก้ไขเรียบร้อย เลือกที่ไอคอน <sup>save</sup> เพื่อบันทึก

![](_page_19_Picture_41.jpeg)

- ขณะเรียกดูหัว จากแถบเมนูเ - หลังจากแก้ไข

![](_page_19_Picture_42.jpeg)

![](_page_19_Picture_43.jpeg)

![](_page_19_Picture_9.jpeg)

- ผู้ใช้งานสามารถลบหัวเรืองส่วนตัวได้โดยเข้าไปยังหน้าจัดการ หัวเรือง ด้วยวิธีเดียวกับการแก้ไขหัวเรืองส่วนตัว (หน้า 20)
- เลือกทีไอคอน เพือลบ
- จากนั น จะมีหน้าต่างข้อความเพือให้ผู้ใช้งานยืนยันการลบ ֞֘ หัวเรื่องดังกล่าวอีกครั้ง เลือกที่ไอคอน Pelete เพื่อยืนยัน หรือ <sup>Cancel</sup> เพื่อยกเลิก
- เมือลบเรียบร้อยแล้ว หัวเรืองจะหายไปจากแถบเมนู

นอกจากการบันทึกคําค้นเปนหัวเรืองส่วนตัวตามขั นตอนในหน้า 18 ผู้ใช้งานยังสามารถเพิ่มหัวเรื่องส่วนตัวใหม่ ได้โดยวิธีต่อไปนี้

![](_page_20_Picture_97.jpeg)

- เลือกที่ไอคอน
- เลือกที่ไอคอน
- หลังจากเพิ มคําค้นและตั เลือกที่ไอคอเ

Deleting Topic "Joe Biden"

![](_page_20_Picture_98.jpeg)

![](_page_20_Picture_6.jpeg)

![](_page_20_Picture_99.jpeg)

![](_page_20_Picture_14.jpeg)

## **การลบหัวเรืองส่วนตัว การเพิ**

## **มหัวเรืองส่วนตัว**

![](_page_21_Picture_0.jpeg)

**สอบถามข้อมูลเพิมเติม กรุณาติดต่อ iQNewsClip Call Center 02-651-4700 Ext. 444**

![](_page_21_Picture_2.jpeg)